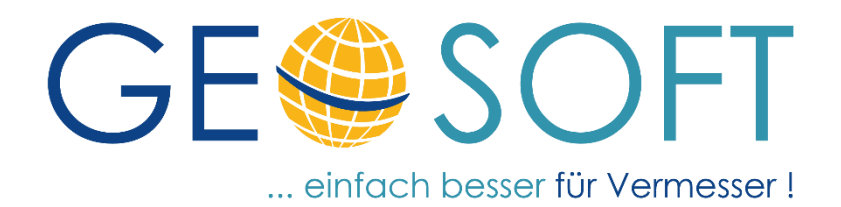

# **Handbuch zur Softwareverteilung**

# GEOmapper Start.exe

# **Einrichtung und Verwendung**

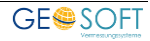

### **Impressum**

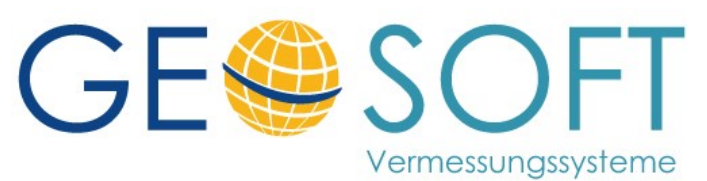

**Westwall 8 47608 Geldern**

**tel. 02831 – 89395 fax. 02831 – 94145**

**e-mail [info@geosoft.de](mailto:info@geosoft.de) internet [www.geosoft.de](http://www.geosoft.de/)** 

# **Inhaltsverzeichnis**

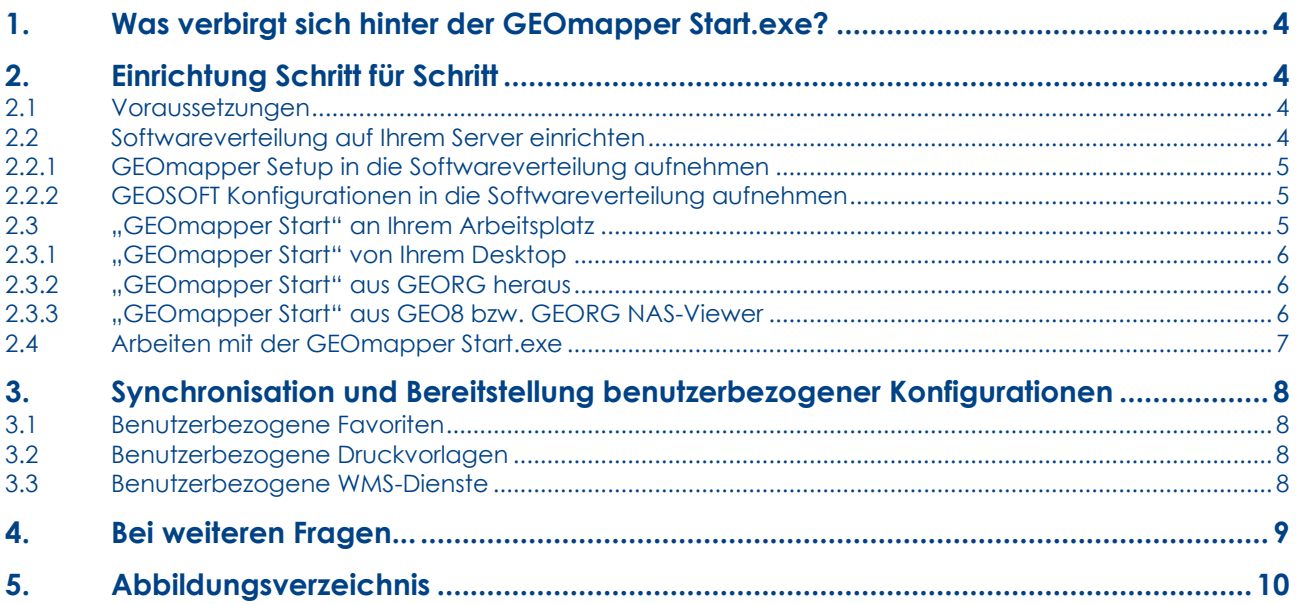

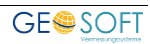

## <span id="page-3-0"></span>**1. Was verbirgt sich hinter der GEOmapper Start.exe?**

Die **GEOmapper Start.exe** ist als kleines Hilfsmittel in Ihrem Büro oder Amt gedacht, um die installierte GEOmapper Version mit Ihren Standardkonfigurationen gleich und aktuell zu halten.

Da der **GEOmapper** mit seinen Standardparametern auf jedem PC einzeln installiert wird, fehlt es an einer zentralen Verteilung, die jetzt durch die **GEOmapper Start.exe** übernommen wird. Eine sogenannte "Turnschuh-Administration" (Laufen von Rechner zu Rechner) ist nicht mehr nötig. In den folgenden Kapiteln wird die Einrichtung und Verwendung beschrieben.

# <span id="page-3-1"></span>**2. Einrichtung Schritt für Schritt**

#### <span id="page-3-2"></span>**2.1 Voraussetzungen**

Ihre GEOmapper Installation muss unter dem von rmDATA vorgeschlagenen Programmpfad installiert werden:

C:\Program Files\rmDATA\GeoMapperSE bzw. C:\Program Files (x86)\rmDATA\GeoMapperSE

- Arbeitsplätze, an denen mit dem virtuellen Vermesser gearbeitet wird, sind zunächst von der Softwareverteilung ausgeschlossen. Erfahrungsgemäß handelt es sich um vereinzelte Arbeitsplätze in einem Vermessungsbüro. Hier muss zudem zusätzlich die umfangreiche Cyclone Software von Leica installiert werden, die nicht an jedem Arbeitsplatz benötigt wird.

#### <span id="page-3-3"></span>**2.2 Softwareverteilung auf Ihrem Server einrichten**

Um die Softwareverteilung optimal nutzen zu können, sollte diese auf Ihrem Server eingerichtet werden. Sie finden auf unserer Internetseite einen [Downloadlink,](http://www.geosoft.de/downloads/geomapper/start_exe/geomapper_start.exe) unter dem die **GEOmapper Start.exe** kostenfrei zur Verfügung steht.

Erstellen Sie zunächst auf Ihrem Server einen Ordner, z.B. **GEOmapper Update**, der in Ihrem Netzwerk von allen Rechnern erreichbar ist. Nutzen Sie hierzu z.B. eine neue Ordnerfreigabe oder einen schon vorhandenen freigegebenen Ordner.

Legen Sie in diesem Ordner die zuvor heruntergeladene **GEOmapper Start.exe** ab und führen diese aus. Die **GEOmapper Start.exe** erzeugt alle benötigten Unterordner.

Ihr Ordnerinhalt sieht jetzt so aus:

<span id="page-3-4"></span>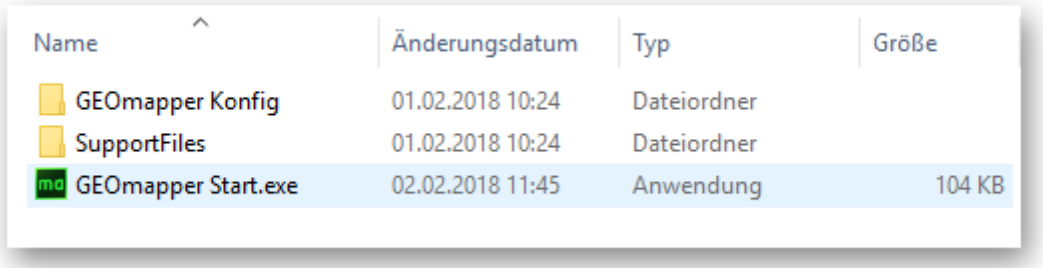

#### *Abbildung 1: GEOmapper Update*

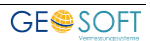

#### **Hinweis zur GEOmapper Start.exe:**

Die **GEOmapper Start.exe** prüft selbst, ob eine aktuellere Version online zur Verfügung steht und fordert Sie auf, die Aktualisierung durchzuführen.

#### <span id="page-4-0"></span>**2.2.1 GEOmapper Setup in die Softwareverteilung aufnehmen**

Laden Sie die aktuelle GEOmapper Version aus dem rmDATA [Kundenportal](https://portal.rmdatagroup.com/downloads) herunter und legen Sie das Setup unverändert in den Ordner "GEOmapper Update" neben die **GEOmapper Start.exe**

| ∧<br>Name                      | Änderungsdatum   | Typ         | Größe      |
|--------------------------------|------------------|-------------|------------|
| <b>GEOmapper Konfig</b>        | 01.02.2018 10:24 | Dateiordner |            |
| <b>SupportFiles</b>            | 01.02.2018 10:24 | Dateiordner |            |
| mo GEOmapper Start.exe         | 02.02.2018 11:45 | Anwendung   | 104 KB     |
| GeoMapperSetup_v2.7.16.523.exe | 29.11.2017 16:32 | Anwendung   | 737.760 KB |

*Abbildung 2: GEOmapper Setup* 

<span id="page-4-3"></span>Die Verteilung der aktuellen GEOmapper Version ist somit vorbereitet.

#### **Hinweis:**

Veröffentlicht rmDATA ein neues GEOmapper Update, muss es manuell heruntergeladen und an dieser Stelle platziert werden.

#### <span id="page-4-1"></span>**2.2.2 GEOSOFT Konfigurationen in die Softwareverteilung aufnehmen**

Rufen Sie die [GEOSOFT Internetseite](https://www.geosoft.de/cms/downloads/geomapper/) auf und laden dort aus der Rubrik **Zeichnen > Downloads** die von Ihnen benötigten Konfigurationsdateien bzw. Druckvorlagen herunter.

Die heruntergeladenen Dateien müssen einmalig im Ordner **GEOmapper Konfig** abgelegt werden. Die hier vorliegenden Pakete aktualisieren (Internetanbindung wird benötigt) und verteilen sich später automatisch auf den einzelnen Arbeitsstationen.

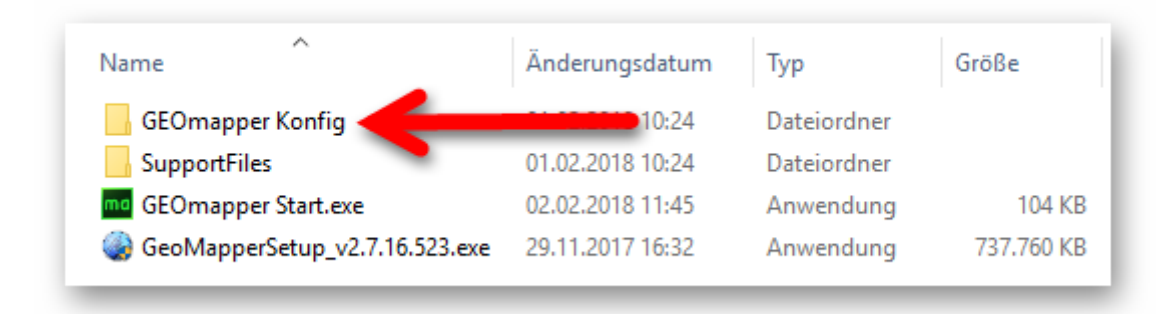

*Abbildung 3: GEOSOFT Konfigurationen* 

#### <span id="page-4-4"></span><span id="page-4-2"></span>**2.3 "GEOmapper Start" an Ihrem Arbeitsplatz**

Mit dem ersten Start wird ein Eintrag in der Windows Registrierung vorgenommen. Auf

diese Weise finden **GEO8** und der **GEORG NAS-Viewer** die GEOmapper Start.exe automatisch auf Ihrem Server.

Anschließend erfolgt eine Prüfung, ob der GEOmapper auf Ihrem Arbeitsplatz installiert und aktuell ist. Ist dies nicht der Fall, wird das GEOmapper Setup ausgeführt.

Bevor nun der GEOmapper startet, erfolgt eine Aktualitätsprüfung der GEOSOFT Standardkonfigurationen, so wie die Synchronisation der Favoriten, Druckvorlagen und WMS-Dienste. Auch hier wird bei Bedarf der aktuelle Stand aufgespielt.

#### <span id="page-5-0"></span>**2.3.1 "GEOmapper Start" von Ihrem Desktop**

Erstellen Sie einmalig eine Desktopverknüpfung zur **GEOmapper Start.exe** auf Ihren Arbeitsplätzen.

Der GEOmapper Start erfolgt anschließend mit Hilfe dieser Verknüpfung und nicht mehr über das Standard – rmDATA - GEOmapper Icon.

#### <span id="page-5-1"></span>**2.3.2 "GEOmapper Start" aus GEORG heraus**

Unseren GEORG Anwendern empfehlen wir die **GEOmapper Start.exe** mit in die GEORG Fremdprogrammverknüpfungen aufzunehmen. Sie ersetzt die bisherige GEOmapper Verknüpfung.

Rufen Sie hierzu unter **GEORG** die Parameter der Fremdprogramme auf:

#### **> Programmparameter > Fremdprogramme**

Legen Sie eine neue Fremdprogrammverknüpfung an oder ändern die Programmdatei der schon vorhandenen Fremdprogrammverknüpfung, wie im nachfolgenden Bild zu sehen ist.

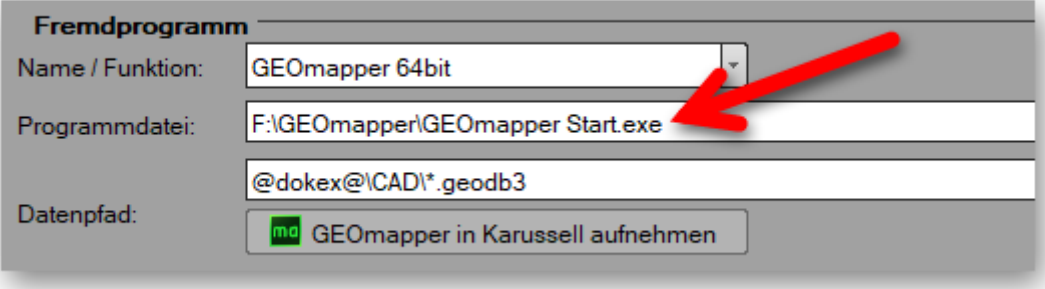

#### *Abbildung 4: GEORG Fremdprogrammverknüpfung*

<span id="page-5-3"></span>Klicken Sie anschließend auf **GEOmapper in Karussell aufnehmen** . Abschließend speichern Sie Ihre Änderungen. Die neue / geänderte Fremdprogrammverknüpfung steht nun allen GEORG Anwendern zur Verfügung.

<span id="page-5-2"></span>Alle weiteren Informationen zu unserem GEORG Datenkarussell finden Sie **[hier](https://www.geosoft.de/downloads/georg/dateien/weitere-handbuecher/georg-handbuch-datenkarussell.pdf)**.

#### **2.3.3 "GEOmapper Start" aus GEO8 bzw. GEORG NAS-Viewer**

Für **GEO8** und den **GEORG NAS-Viewer** bedarf es keiner weiteren Einstellungen. Es muss lediglich, einmalig die **GEOmapper Start.exe** auf den einzelnen Arbeitsplätzen ausgeführt worden sein.

#### <span id="page-6-0"></span>**2.4 Arbeiten mit der GEOmapper Start.exe**

In diesem Kapitel führen wir die Arbeitsweise der **GEOmapper Start.exe** kurz auf. Anlegen und Öffnen eines GEOmapper Projekts sind vom Programmverhalten ähnlich.

- 1. Sie klicken in **GEORG** auf die eingerichtete GEOmapper Start Verknüpfung, um ein vorhandenes Projekt zu öffnen oder öffnen Sie ein GEOmapper Projekt aus **GEO8** heraus.
- 2. Die **GEOmapper Start.exe** überprüft die Aktualität des installieren **GEOmappers** und dessen Konfigurationen. Zusätzlich werden Ihre persönlichen Einstellungen wie Favoriten, Druckvorlagen und WMS-Dienste synchronisiert. Ist so weit alles aktuell, folgt der nächste Schritt. Andernfalls erfolgt zunächst eine Aktualisierung der Programmkomponenten.
- 3. Das zu öffnende GEOmapper Projekt plus zugehörige Dateien werden von Ihrem Server auf den Arbeitsplatz kopiert und anschließend lokal geöffnet.

Temporärer Speicherort: C:\Users\...\AppData\Roaming\Geosoft\GEOmapper\tmp

Unter dem temporären Speicherort legt die GEOmapper Start.exe zwei zusätzliche Verknüpfungen ab (zum eigentlichen CAD Datenpfad und bei eingerichtetem GEOSOFT Datenkarussell zum DokEx des Auftrags).

Im gleichen Moment finden Sie eine Sperrdatei mit der Endung \*.use auf Ihrem Server wieder. Das Projekt ist jetzt für alle anderen Anwender gesperrt.

- 4. Sie schließen nach getaner Arbeit das GEOmapper Projekt an Ihrem Arbeitsplatz. Zunächst wird bei Veränderungen der aktuelle Projektstand lokal gespeichert. Im Anschluss legt die **GEOmapper Start.exe** das Projekt plus zugehörige Dateien wieder auf Ihrem Server ab.
- 5. Die Sperrdatei wird auf Ihrem Sever automatisch gelöscht und somit für alle anderem Anwender freigegeben.
- 6. Das lokale GEOmapper Projekt wandert zusätzlich als "Sicherung" in den lokalen Papierkorb. Diesen können Sie bei Bedarf ohne weiteres löschen.

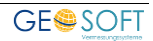

## <span id="page-7-0"></span>**3. Synchronisation und Bereitstellung benutzerbezogener Konfigurationen**

Wird die **GEOmapper** aus **GEORG** oder **GEO8** heraus gestartet, erkennt der Starter den aktuellen Benutzer und synchronisiert die nachfolgend erklärten benutzerbezogenen Einstellungen.

Egal an welchem Rechner Sie arbeiten, Sie verwenden immer ihre persönlichen Favoriten, WMS-Dienste und Druckvorlagen.

#### <span id="page-7-1"></span>**3.1 Benutzerbezogene Favoriten**

Der Darstellungsmanager im **GEOmapper** zeigt ihnen die Objekttypen, der geladenen Konfigurationen innerhalb eines Projekts an. Häufig verwendete Objekttypen können per Rechtsklick in die Liste der Favoriten aufgenommen werden.

#### <span id="page-7-2"></span>**3.2 Benutzerbezogene Druckvorlagen**

Druckvorlagen, die im GEOmapper unter **Datei > Planbereich erstellen** vorbereitet und im Anwenderverzeichnis abgelegt wurden, fließen mit in die Synchronisierung der benutzerbezogenen Einstellung ein.

Wird der Abgleich an einem Rechner erstmalig durchgeführt, sichert die **GEOmapper Start.exe** die bisherigen Druckvorlagen unter **%appdata%\Roaming\rmDATA\GeoMapperSE\Templates\Sicherung\_Printing.zip**

#### <span id="page-7-3"></span>**3.3 Benutzerbezogene WMS-Dienste**

In den externen Datenquellen des **GEOmappers** können Sie WMS und WMTS Datenservices ergänzen, löschen oder bearbeiten. Diese werden nach dem Schließen des **GEOmappers** durch die **GEOmapper Start.exe** synchronisiert. Die Liste der WMS Dienste beinhaltet auf diese Weise ihre persönlichen Einstellungen.

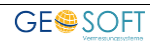

# <span id="page-8-0"></span>**4. Bei weiteren Fragen...**

... können Sie sich gerne zu den gewohnten Hotline Zeiten direkt bei uns melden.

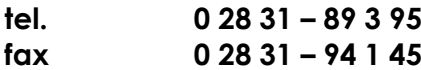

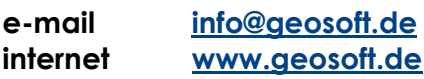

Unsere Hotline Zeiten sind...

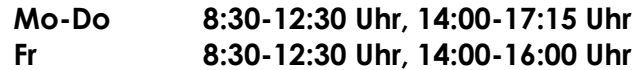

Letzte Änderung: 29.09.2023 Dateiname: GEOmapper-Start.docx

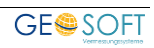

# <span id="page-9-0"></span>5. Abbildungsverzeichnis

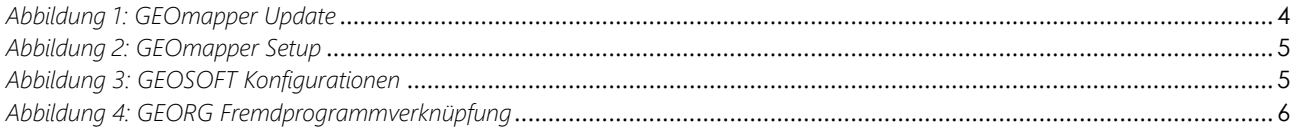

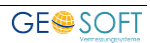